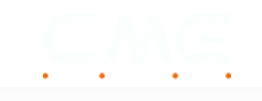

SEPTEMBER 20 **WIDI Uhost: Start Guide** 

GUIDES, WIDI UHOST 0 COMMENTS

 $\mathbf{in}$ 

Home  $\rightarrow$ WIDI UI

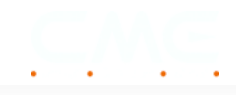

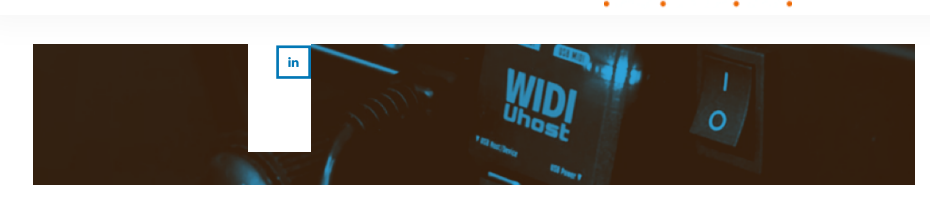

# **Quick Start Guide**

- 1. Configure your USB MIDI connection
	- 1. Scenario 0: Avoid non-supported scenarios
	- 2. Scenario 1: Connect your WIDI Uhost to your MIDI device
		- 1. Plug in your USB OTG cables
		- 2. Set up your WIDI Uhost to act as a USB host
		- 3. Confirm that the green (USB) LED indicator is steady

on

- 3. Scenario 2: Connect your WIDI Uhost to your computer or MIDI device with USB host port
- 2. Confirm blue (Bluetooth) LED indicator is flashing slowly
- 3. Update firmware via WIDI App
- 4. Clear Bluetooth cache of your mobile device
- 5. Configure your Bluetooth MIDI connection
	- 1. Connect two WIDI devices
	- 2. Connect WIDI Uhost with another Bluetooth MIDI controller
	- 3. Connect WIDI Uhost with macOS
		- 1. Clear Bluetooth cache on macOS
	- 4. Connect WIDI Uhost with iOS
		- 1. Clear Bluetooth cache on iOS
	- 5. Connect WIDI Uhost with Windows 10/11
		- 1. Clear Bluetooth cache on Windows 10/11
		- 2. Troubleshooting: WIDI and Korg BLE MIDI drivers on Windows 10/11
	- 6. Connect WIDI Uhost with Android
		- 1. Clear Bluetooth cache on Android
- 6. Go into advanced mode with Bluetooth MIDI groups
	- 1. WIDI groups via WIDI App for WIDI devices
	- 2. Group auto-learn for all Bluetooth MIDI devices

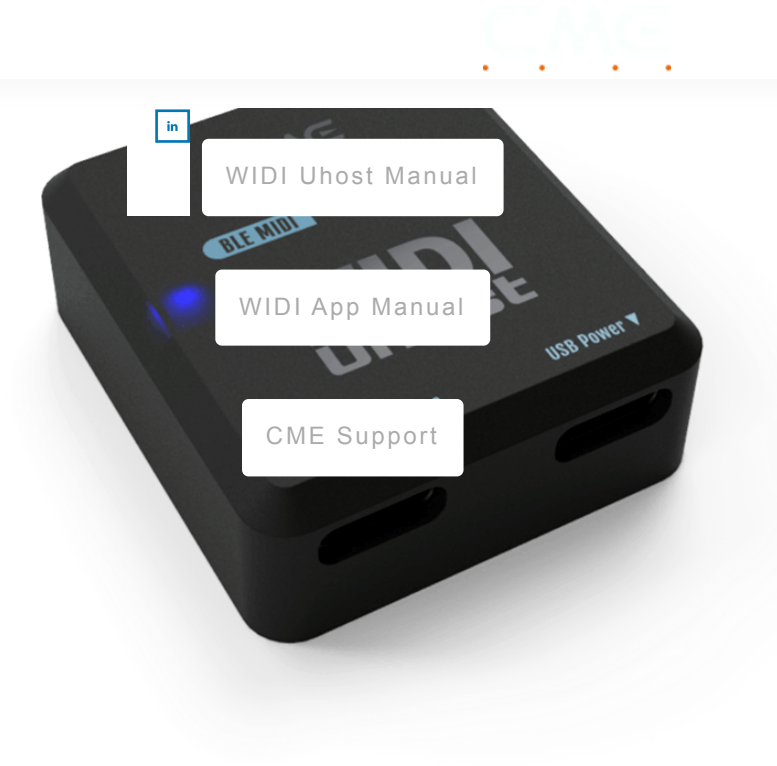

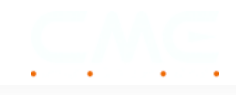

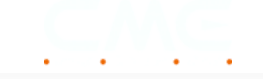

and receive 16 channels of MIDI messages via USB simultaneously trar and Bluetooth.

It is important to understand that WIDI Uhost needs two different sides to be set up. On the wired side, you connect it via USB cables. On the wireless side, you connect it via Bluetooth.

Besides this, WIDI Uhost can act as a USB host and as a USB client device on the USB side. Furthermore, on the Bluetooth side, it can act both as the central device and the peripheral.

- If you want to learn more about USB client vs. host, it is strongly recommended to **read this blog**
- If you want to learn more about central vs peripheral, it is strongly recommended to read this blog

To function in this wide variety of applications, WIDI Uhost can automatically switch between roles and adapt to your setup.

Basically, WIDI Uhost has two USB Type-C ports. The USB-C port labeled USB Host/Device on the left is a data port. The USB-C port labeled USB Power on the right is the power port.

On your end, make sure you are using the correct USB (OTG) cables. For instance, when you use WIDI Uhost as a USB host for your class compliant USB MIDI controller, make sure to use USB OTG cables.

This will save you from a lot of problems. Selecting the right USB cables and connecting them properly is fully explained below for each scenario.

Let's start!

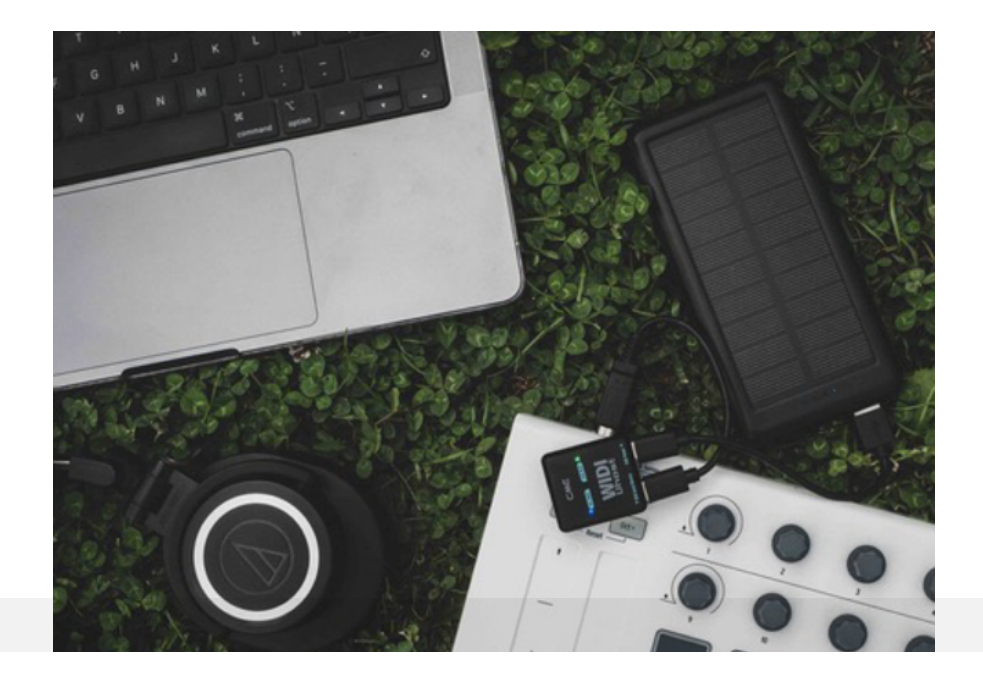

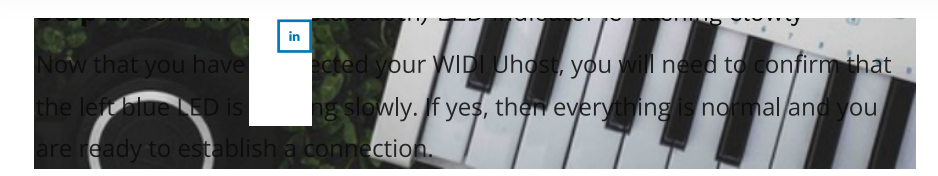

When this is the first time you turn on your WIDI Uhost, please proceed to updating its firmware first!

Note the different state .UE of the Bluetooth LED indicator on the left side of your WIDI Uhost **FRAReft LEB MIDI DEVICES** 

- Blue LED flashes slowly: the device starts normally and waits for CMG connection.
- Blue LED light stays on canstantly<sub>ប៉ង</sub>ពួក៨evice has been successfully connected.
- Blue LED flashes quickly the device is connected and is receiving or sending MIDI messag
- Light blue (turquoise) LED: the device has (automatically) taken on the central role USB Hast/Bevise cted to on USB PAWER & perioherals.
- Green LED: The device is in firmware upgrade mode. Use the iOS or Android WIDI opp to connect and upgrade the firmware.

As the Bluetooth LE ame on each WIDI device, you can watch the video to visually see the difference between the LED

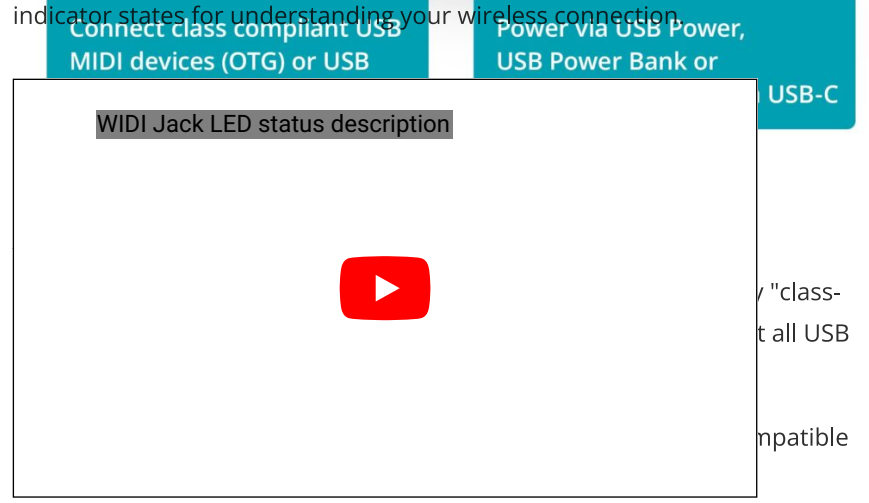

- 1. USB devices that require the installation of special drivers are not supported.
- 2. USB devices that include USB hub functions are not supported.
- 3. USB devices with multiple MIDI ports will only function on the first USB MIDI port.

When you use a USB hub to connect WIDI Uhost to your computer, it will work without any problems. If you want to use WIDI Uhost as a USB host and connect multiple MIDI controllers via a USB hub, it will not work.

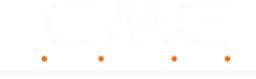

in the correct mode

# In VIDI devices only transmit MIDI via Bluetooth.

#### **Ir WIDI Uhost to your MIDI device** Scenario 1: Conne

When connecting a class compliant USB MIDI device, WIDI Uhost will automatically switch to the host role to operate as standalone device without computer.

In this scenario, WIDI Uhost converts USB MIDI data into Bluetooth MIDI data (and vice versa).

When WIDI Uhost runs in this mode, it needs to be powered by an external 5V USB power source through the USB-C port on the right side. Next, it can also supply up to 500mA bus power to your USB MIDI device.

You can use any standard 5V USB power source, such as your USB charger, USB power bank, computer USB port, or USB hub.

#### Plug in your USB OTG cables

In addition, you will need a USB OTG cable between your WIDI Uhost and USB MIDI device. For your convenience, two USB OTG cable packs are available to cover the most common scenarios.

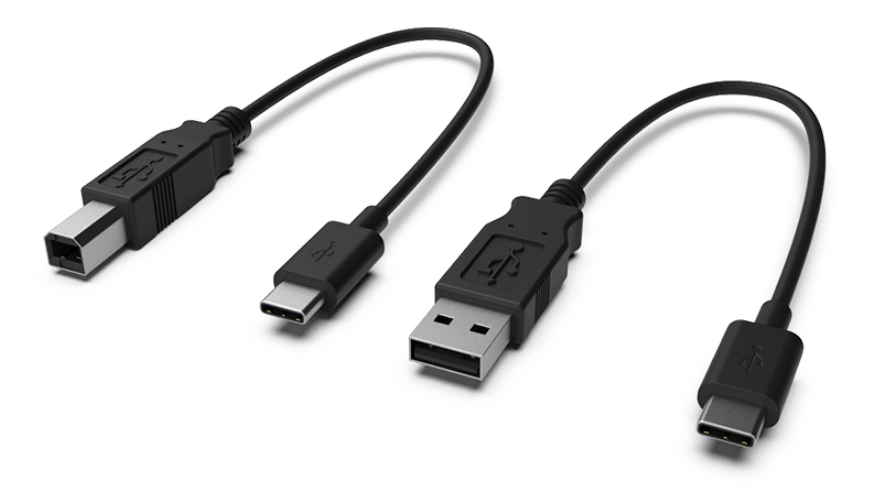

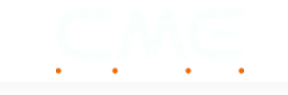

is not available on \  $\frac{1}{\ln}$  ws or macOS computers.

- Basically it is used f ee main operations:
	- 1. Upgrade firm
	- 2. Personali settings
	- 3. Set groups

## **Download WIDI App**

ating your WIDI firmw In this step you just follo re. For roced all other operations, feet velcome to refer to th e <mark>WIDI App man</mark>

To get started, first download the WIDI app for iOS or Android

WIDI App for iOS (App Store)

WIDI App for Android (Google Play)

Cable Pack 2: USB micro-B OTG (MIDI device) + USB-A (Computer/Power)

### **Connect with WIDI App**

Seteup youn WIDI Dhost to act as the SB bost th and location information Arritehnauth revel in a sevime scale to the cables, it's time to make the connection. Follow the instruction below and watch the video guide for your<br>After that, make sure that the distance between the device and the WIFY convenience.<br>product is no more than 10 meters (33 feet).

Keep in PHHECLARAL ARE PERTY FIRING APPENDATION OF THE PHALIC STRABL THE slightly different way. Withe USTE MUPU MOWERe and the repluse the depth here to make the pheetes eatsel.SB Host/Device port on the left side of the WIDI

- Uhost.
- 2. FRIZIARE VSHI-CYCOH HERRET OF HEE CIBRONEI USBISEWEHE STEP IARD USBKE PUVGEF BOPO GOPPEGGERA SENELDEVYBLIOURGS AHRI PREVIGERIG the USB-A
- 2. Eonfliemdhattbiostatus rof white swingshoot as alustopth LED is blue and
- 3. Where Perty ED flashes blue constantly, it means that your WIDI
- 3. GABBER KEYY TOPY BREEF CORRECTED TO APP
- 4. WH2I APPE With AU LED TO THE RESPONDENCE ALLO STAY AND RELIGIOUS AT WHAT A SUBfor pounestien and display the rain the lists host.

Note: If you have multiple WIDI devices active and they are not listed, When this is the disation aneulty pair educated the panel and noneeed be

updating if of fishing to fish! with WIDI App. Make sure to enable only one WIDI

device at this stage.

- 5. Click the name of the WIDI device for which you want to update the firmware.
- 6. WIDI App will pop up a [Bluetooth Pairing Request] prompt window. Blogge slick [Bair] to connect and onter the details nage of t

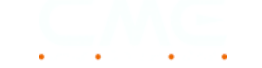

in it is the hist time data?] and [Allow W

wip App, it may pop up [Allow wip to use wireless access this device's location?] prompt windows.

In this case please Cose LWireless LAN and cellular network] or [Wireless LAN <u>lonly], and [Always Allow] location information (this item is necessary for</u> connecting Bluetooth MIDI devices for setting and upgrading permissions).

#### **Update firmware**

**Confirm that the green (USB) LED indicator is steady on**<br>It is important - when this is the first time you update your firmware - that you Nowate Horny bare Genas went as eddi-Baid a correctly of the Male Linost correctly, you can validate the connection by the continuously on green LED.

After connecting your WIDI Uhost to WIDI App, the device details page will be The Hent NER, with NSB will sation and will energy of the at availance its USB sonstantly exel try leads is connected to an external USB power source and is able to supply power to your USB MIDI controller.

1. In the pop-up window you can select [Update USB Firmware]. If there In other words, it is ready to operate as the USB host for your USB client<br>is no pop-up, scroll down and click [Update USB Pirmware] at the device.

bottom of the device details page.

When 4th star previnter maner ation will on go the virture of steals and as a benefor updatingars splect the fatest USB firmware version and click [Start].

3. The update process starts automatically and lasts for 2 minutes with a Scenario 2: Connect your WIDI Uhost to your computer or MIDI device with steady progress.

4. The progress bar will show the firmware download and writing When connecting a computer via its USB port or a USB MIDI device with a<br>progress in real time. You can confirm the LED light of your Wibi special USB host port will be the will automate the summary special USB (client)<br>special USB host will turn red (when updating USB firmware) and flash quickly.

device role.<br>S. After the USB firmware is updated, click [OK]. If the WIDI App detects

WIDI Uhtbatishern banınewRhvatpotajdiroprazeringailableri ormazcanlanlaydı

play via EP3 Ficum philosophysical environmental charge philosophysical physical and

drivers. Not progress har will for entity of immusic download and writing

progress in real time. You can confirm the LED light of your WIDI In other words, you can add Bluetooth MIDI to any Windows, macOS, iOS,<br>device will turn green during the process and flash quickly.<br>Android, Linux, or ChromeOS computer or mobile device to convert USB MIDI<br>7. After the Blu data into Bluetooth MIDI data (and vice versa).<br>Will automatically restart with the new firmware, and WIDI App will

When WaDtomasically netwing to this device, list anage powered by the USB bus

power fi**Nots** compused bexis the major factory these wipp of use ally

needs a santging us be data to sterial union that are held the espacition of your has doned.

encountered problems before.<br>In this scenario, no special USB OTG cable is required. It works with any

ptangerdkes Bancraaled wat is hallow tegivarium besowed watch the

siden guide fow you procussion and Master. The process for WIDI Uhost is similar.

1. Plug the USB cable into the USB port of your computer or the USB

That said of does requise an seldimonal step as you will be upgrading both your

USB a3. Wellgathy cOUSBIO etororiediomoviaire asserxplaBBedainlehersteine abSB/e.

Host/Device socket on the left side of WIDI Uhost.<br>If you find yourself stuck in firmware mode or experiencing abnormal<br>3. When the right LED turns green and stays on constantly, it means that<br>connection times, you probabl

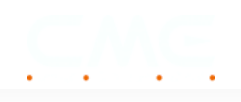

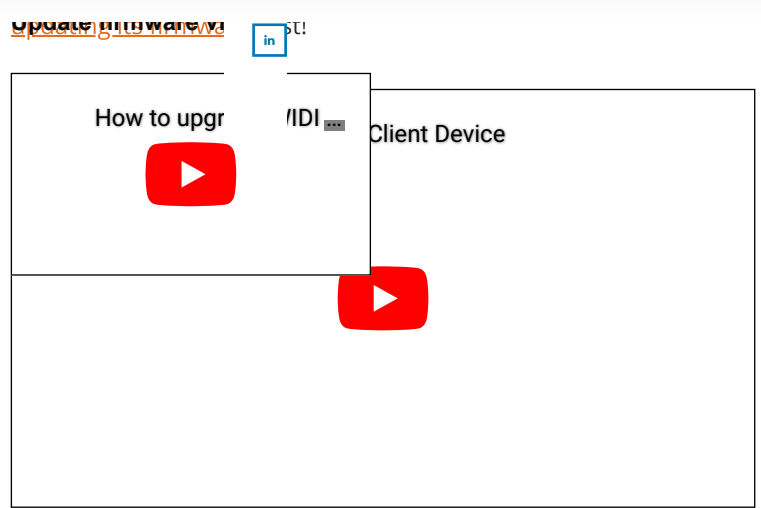

#### **Update firmware via Android**

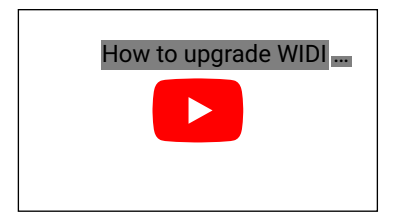

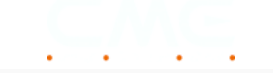

is a pretty special w devices prioritize bi production operati

In use Bluetooth technology. Both Android and iOS pnsumer-level operations over your niche music ith Bluetooth MIDI.

It is important to understand that if you are having trouble connecting to your WIDI device, for instance after updating the WIDI firmware, it is highly recommended that you follow a simple procedure to reset your device's Bluetooth cache.

- 1. Open your mobile device's general Bluetooth settings.
- 2. Remove all existing WIDI devices from this general list.
- 3. Turn Bluetooth off and on again to reset the Bluetooth cache.. Note: In some cases, you may even need to reboot your mobile device.
- 4. Your mobile device is now ready to establish a new connection.

Watch the videos below with a detailed description on how to clear Bluetooth cache for iOS or Android.

#### Clear Bluetooth cache for iOS

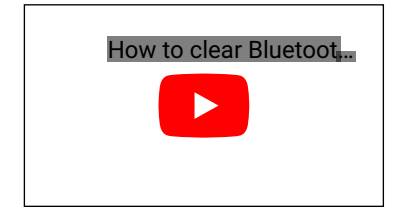

#### **Clear Bluetooth cache for Android**

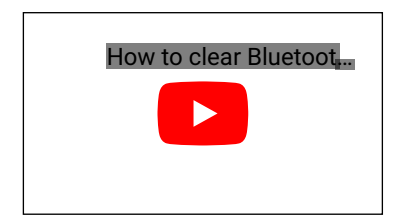

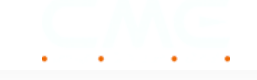

#### **Stuck in firmware r**

 $\boxed{\mathsf{in}}$ 

If you were stuck in ... . . irmware upgrade process of your WIDI Uhost, now just open the WIDI app again and the process should restart automatically.

After deleting the Bluetooth cache and upgrading your WIDI Uhost, you are ready for the next step. Let's set up your first Bluetooth MIDI connection.

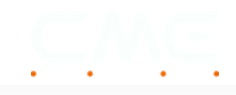

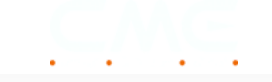

properly, and upda flashing blue LED o

 $\sqrt{\frac{1}{n}}$  firmware, your WIDI Uhost should show a slowly right side.

This means it is ready to use and available to connect wirelessly via Bluetooth. As you may understand, there are many ways to implement WIDI in your MIDI setup.

Please note that that the scenarios below concern the wireless connection with the onboard Bluetooth of an operating system. This is different than the previously discussed connection with your operating system via USB.

In summary, there are the following scenarios:

- Connect two WIDI devices via auto-pairing
- Connect WIDI Uhost with a Bluetooth MIDI controller via auto-pairing
- Connect WIDI Uhost with macOS
- Connect WIDI Uhost with iOS
- Connect WIDI Uhost with Win 10/11
- Connect WIDI Uhost with Android

It is strongly recommended that you follow the procedure exactly to set up your preferred scenario. After you understand the difference between automatic pairing and manual pairing with computers and mobile devices, you're ready to move into advanced mode to create groups and personalize settings.

Let's start at the beginning and go through each scenario as mentioned above.

#### Connect two WIDI devices via auto-pairing

- 1. Turn on both MIDI devices that have WIDI Uhost or other WIDI devices plugged in.
- 2. The two WIDI devices will pair automatically.
- 3. The blue LED will change from slow flashing to constant light (when there is MIDI data sending, the LED light will flash dynamically).

Note that all WIDI devices work identically when setting up the connection via Bluetooth. Watch the video below as a guide to connecting your WIDI Uhost in the same way.

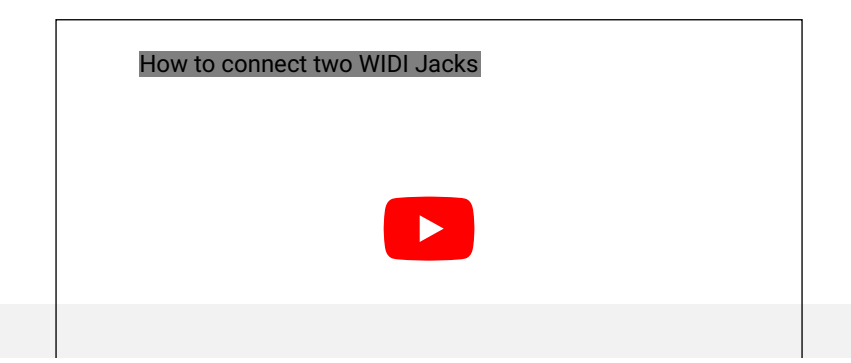

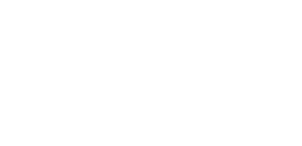

#### ALL OUR BLOG POSTS

#### Visit our blog...

#### **RECENT POSTS**

CME Black Friday Deals 2022

**Carl Carl Carl** 

CME WIDI Awards 2022

CME introduces MIDI Thru box with advanced Bluetooth MIDI

WIDI Bud Pro: Start Guide

WIDI Jack: Start Guide

WIDI Master: Start Guide

#### **FOLLOW US**

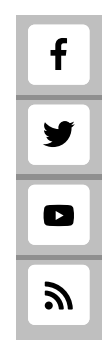

### **SIGN UP FOR THE WIDI KNOWLEDGE GUIDE**

SUBSCRIBE NOW

#### mon uctions below carefully.

 $\sim 10^7$ 

. . . . .

1. Turn on the power of the MIDI device with the WIDI Uhost plugged in and confirm that the blue LED flashes slowly.

 $\sim$   $\sim$ 

© CME

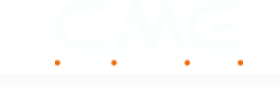

3. Click the [G  $\left[\begin{array}{cc} \frac{\ln n}{n} & \ln n \end{array}\right]$  at the top of the screen, click [Utilities], and click the [Audio | setup].

Note: If you upon t see the MIDI Studio window, click the [Window] menu at the top of the screen and click [Show MIDI Studio].

- 4. Click the [Bluetooth icon] at the upper right of the MIDI studio window, locate WIDI Uhost that will appear under the device name list, and click [Connect].
- 5. WIDI Uhost's Bluetooth icon will appear in the MIDI studio window, indicating the connection has been successfully established.
- 6. You can exit all setting windows now and open up your music software application and wirelessly transmit MIDI.

Note that all WIDI devices work identically when setting up the connection via Bluetooth. Watch the video below as a guide to connecting your WIDI Uhost in the same way.

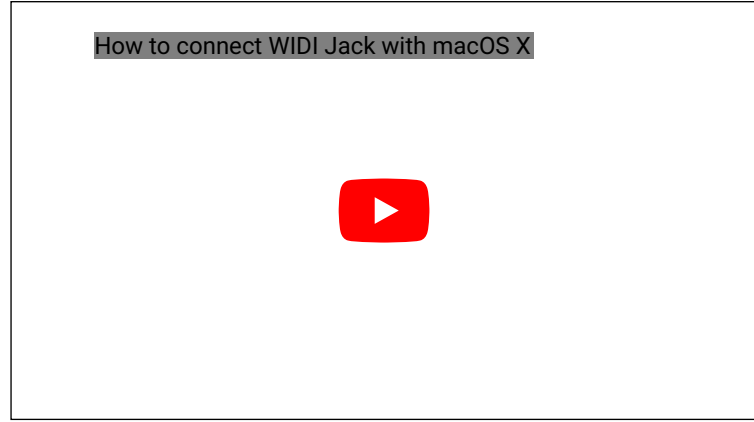

#### **Clear Bluetooth cache on macOS**

If you are having problems or if the connection time is longer than 1 minute, you most likely need to clear the Bluetooth cache of macOS. In that case, follow the exact instructions as shown in this video.

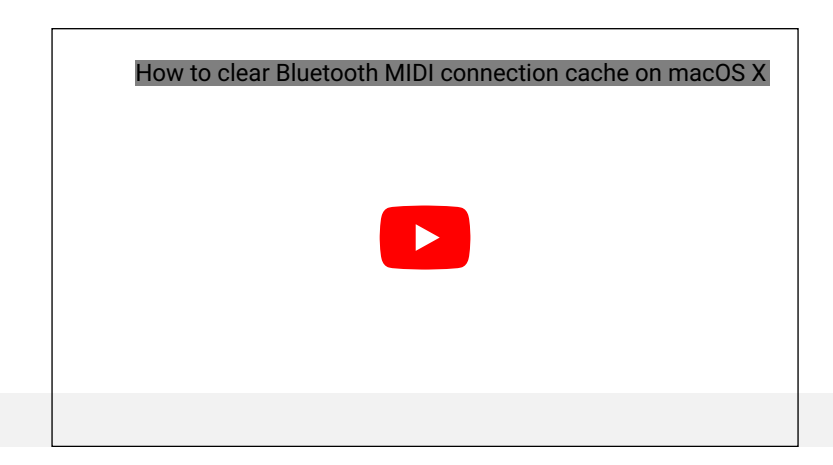

#### Connect WIDI Uhos | in | iOS via Bluetooth

Please note that pa with iOS's built-in Bluetooth MIDI cannot be done via automatic pairing. in us is in the design of the operating system. This means that every time you restart your computer or WIDI Uhost, you have to manually establish a new connection.

The only way to get around this limitation is to add **WIDI Uhost** or **WIDI Bud** Pro to your operating system via USB. This provides you with automatic pairing between two WIDI devices as described earlier.

If you want to connect to iOS via its integrated Bluetooth MIDI, follow the instructions below carefully.

1. Go to the Apple AppStore to search and download the free application [midimittr].

Note: If the app you are using already has a Bluetooth MIDI connection function, please directly connect to the WIDI Uhost on the MIDI setting page in your app.

- 2. Turn on the power of the MIDI device with the WIDI Uhost plugged in and confirm that the blue LED flashes slowly.
- 3. Click the [Settings] icon to open the settings page, click [Bluetooth] to enter the Bluetooth setting page, and slide the Bluetooth switch to turn on the Bluetooth functionality.
- 4. Open the [midimittr] app, click the [Device] menu at the bottom right of the screen, locate WIDI Uhost that will appear in the list, click [Not Connected], and click [Pair] on the Bluetooth pairing request pop-up window.
- 5. The status of WIDI Uhost in the list will be updated to [Connected], indicating that the connection has been successfully established.
- 6. Press the home button of your iOS device to minimize the [midimittr] app and keep it running in the background.
- 7. Open the music app that can accept external MIDI input and select WIDI Uhost as the MIDI input device on the settings page, you can start using it.

Note that all WIDI devices work identically when setting up the connection via Bluetooth. Watch the video below as a guide to connecting your WIDI Uhost in the same way.

How to connect WIDI Jack with iOS device

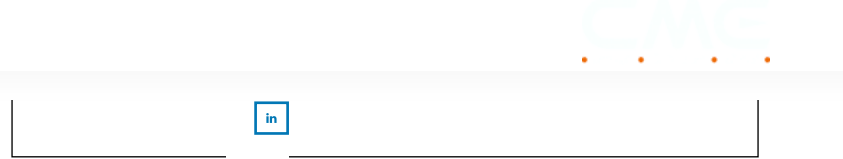

#### Clear Bluetooth cache on iOS

If you are having problems or if the connection time is longer than 1 minute, you most likely need to clear the Bluetooth cache of iOS. In that case, follow the exact instructions as shown in this video.

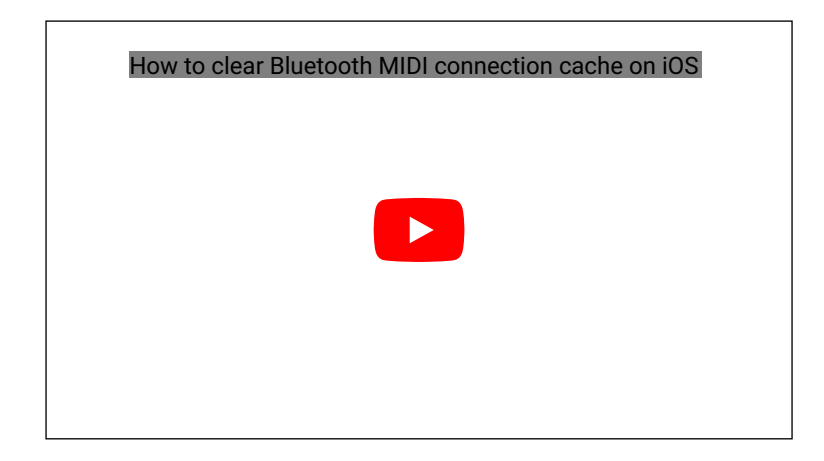

#### **Connect WIDI Uhost with Windows 10/11 via Bluetooth**

Please note that pairing with Windows 10/11's built-in Bluetooth MIDI cannot be done via automatic pairing. This is in the design of the operating system. This means that every time you restart your computer or WIDI Uhost, you have to manually establish a new connection.

Before you start pairing, make sure your music software is compatible with Microsoft's latest UWP API. This makes it possible to use the Bluetooth class compliant MIDI driver that comes standard with Windows 10/11.

Most software developers have not yet integrated this compatibility for various reasons. At the time of writing, only Bandlab's Cakewalk and Steinberg's latest Cubase and Nuendo have natively integrated this compatibility.

This means that when you use these specific software tools, you can pair WIDI Uhost or other standard Bluetooth MIDI devices without the need for drivers.

The alternative is to install a virtual MIDI port driver such as Korg's BLE MIDI driver.

If your WIDI Uhost is updated to the latest firmware version, the Korg BLE MIDI driver for Windows 10/11 is fully supported and even multiple WIDI devices can be connected simultaneously with two-way MIDI data transfer.

For older Windows operating systems and to bypass the limitations of

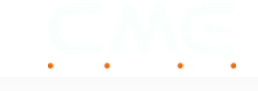

automatic pairing p

#### n two wibi devices as described earlier.

Follow this exact pr are to wirelessly pair your WIDI Uhost with Windows 10/11 via Korg's BLL will driver:

- 1. Please visit Korg official website to **download the BLE MIDI Windows** driver.
- 2. After unpacking the driver files with the decompression software, click the .exe file to install the driver.

Note: You can check whether the installation was successful in the sound, video, and game controller list of the device manager.

- 3. Please use WIDI App to *upgrade the Bluetooth firmware* of the WIDI device to v0.1.3.7 or later. At the same time, please set the upgraded WIDI device to "Force Peripheral" in the "BLE role" section. Note: This will avoid automatic pairing when multiple WIDI devices are used at the same time. If necessary, you can rename each WIDI device after the upgrade is completed. This way you will be able to distinguish each WIDI device when you use them at the same time.
- 4. Make sure that Windows 10/11 and your computer's Bluetooth driver are updated to the latest version (the computer must be equipped with Bluetooth 4.0/5.0 functionality).
- 5. Plug your WIDI Uhost into the MIDI device, turn on the power to start your WIDI. In Windows, click "Start" - "Settings" - "Devices", open the "Bluetooth and other devices" window, turn on the Bluetooth switch, and click "Add Bluetooth or other devices".
- 6. After entering the "Add Device" window, click "Bluetooth", click the WIDI device name listed in the device list, and then click "Connect".
- 7. If you see "Your device is ready to go", please click "Done" to close the window (after connecting, you can see your WIDI device in the Bluetooth list of the device manager).
- 8. Please follow steps 5 to 7 to connect other WIDI devices to Windows  $10/11$
- 9. Open the music software. In the MIDI settings window, you should be able to see the WIDI device name appearing in the list (Korg BLE MIDI driver will automatically detect the WIDI Bluetooth connection and associate it with the music software).

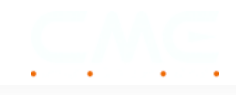

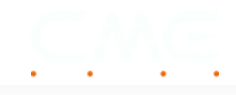

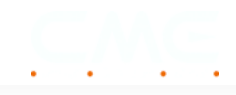

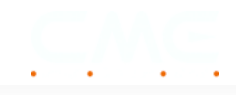

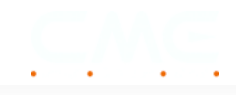

 $\boxed{\mathsf{in}}$ 

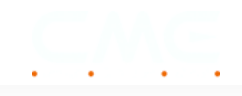